## TSF\_Rubric title script

TSF Rubric is a title object with script for display name of rubric for which video clip relates.

Name is displayed in TSF\_Rubric with a delay of X seconds from start of clip and disappears X seconds before the end of clip (X is specified in scripts settings). Duration of name display is calculated "on-the-fly" taking into account duration of video clip. Name of rubric is extracted from SLIni file.

How can be used:

#1

Video files are arranged in different folders. Each folder contains video of the same subject (rubric). Common SLIni file with name of rubric for each folder is generated. Name of rubric to which some of SLIni file relates will be displayed at demonstration of video clip.

#2

Video files of different subjects are kept in one folder. Own SLIni file with name of rubric for each video file is generated. Name of rubric to which some of SLIni file relates will be displayed at demonstration of video file.

Name of rubric to which video file relates will be displayed at file playback.

Create new non-integrated property for SLIni files attached to video clips to work with script. More information about working with SLIni files can be found in the <u>document</u>, the "Video files playback settings file" section.

Run the SLIniExtensionsEditor .exe program (C:\Program Files\ForwardT Software\Tools\SLIniExtensionsEditor).

## Important! Complete the following steps if this program is absent in your version of software:

- 1. Download an archive.
- 2. Open an archive.
- Copy the SLIniExtensionsEditor folder entirely here: C:\Program Files\ForwardT Software\Tools\SLIniExtensionsEditor

Click "Add..." to add new property.

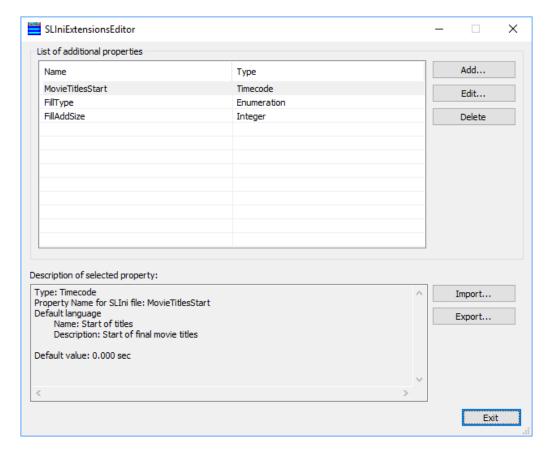

Specify type for new property. The following types are supported now: String, Enumeration, Boolean, Integer, Floating point number, Timecode. Select Enumeration as we deal with a list of rubrics.

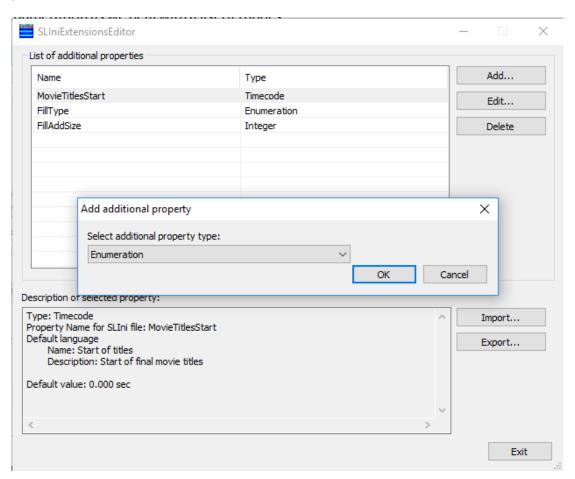

Enter name of new property, Rubric is in our case. The name is displayed in SLIni file only. As the name is not integrated then it starts with the Custom prefix (Custom.Rubric).

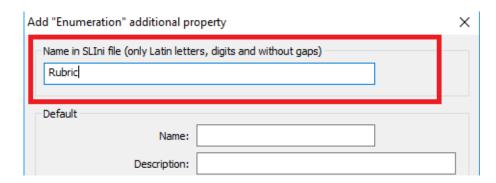

There are two types of settings for additional property: in "default" language and in any arbitrary language. "Default" settings must contain Latin letters and numbers (English, transliteration) only. "Default" settings must be always present.

The following is an example when, in addition to the default settings, there will still be settings in Russian. First, we'll come up with the names for the Russian version of the settings for the new property. And for the default properties, we'll just translate them into transliteration.

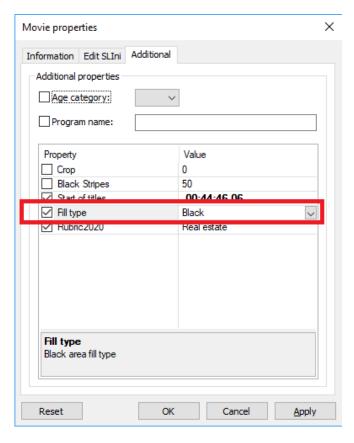

"Name" is a name of property under which it is displayed in TrimEditor. "Rubric\_2020" is in our case.

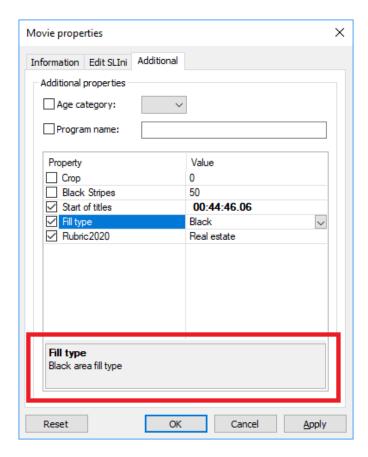

"Description" is a description of properties in TrimEditor. "Video files categories" is in our case.

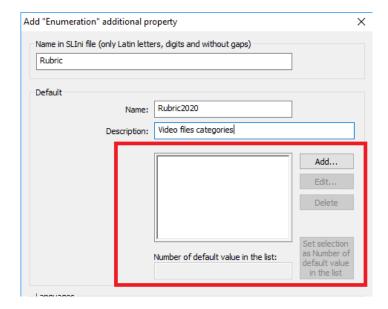

Compose a list of categories now. "Real estate", "Cars", "Relax" and "Maintenance" are in our example.

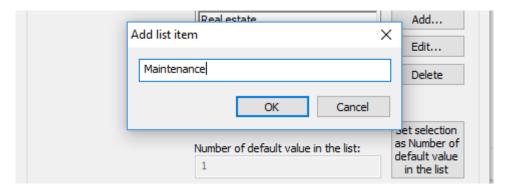

## Click "Add..." to add categories.

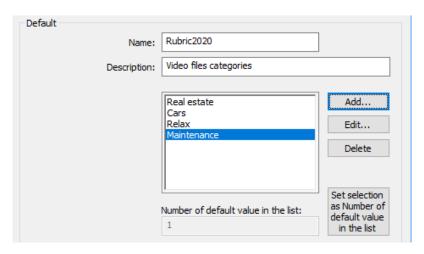

You may edit name or delete rubric via the "Edit..." and "Delete" buttons.

The "Set selection as Number of default value in the list" button allows you to specify category that will be a default value for our property in TrimEditor.

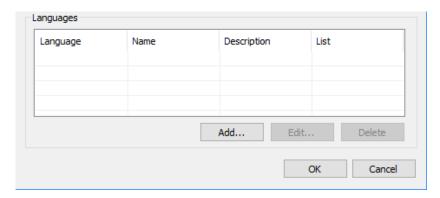

New property for SLIni file is generated. Close dialog window.

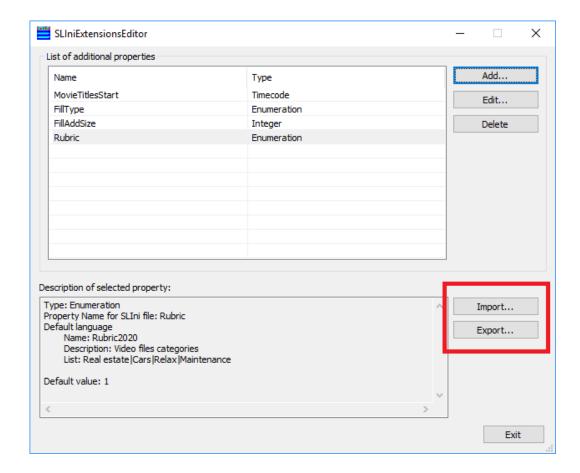

The "Export..." button is used to export information about all properties not generated into a text file to its further use on another PC (air, for example).

The "Import..." button is used to execute inverse operation, i.e. to apply information about all properties not generated into a text file (imported from another PC).

Close the SLIniExtensionsEditor application.

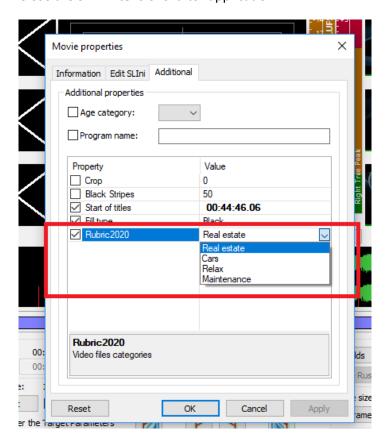

New property in TrimEditor is available.

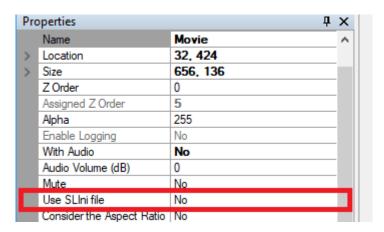

Now you must edit properties of title object with TSF\_Rubric script. First of all change value of script "Key in SLIni" property to Custom.Rubric.

All other settings of the TSF\_Rubric script are similar to settings of the TSF\_Age script.

TrimEditor for creation/editing SLIni files can be called from "Movie" file page of the OnAir program.

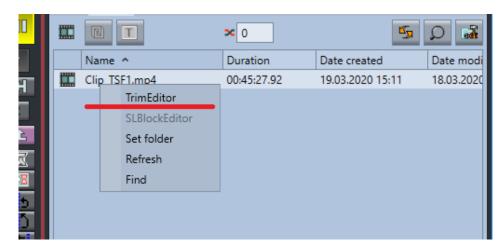

For this open context menu above necessary file and select the TrimEditor item.

In addition, TrimEditor can also be called directly in folder with video files without using the OnAir program. In this case context menu called on specific video file is also used.

"SoftLab-NSK" Technical Support department